# ensy<sub>by</sub><br>airleben

## **WiFi Modul Bedienungs- und Intallationsanleitung**

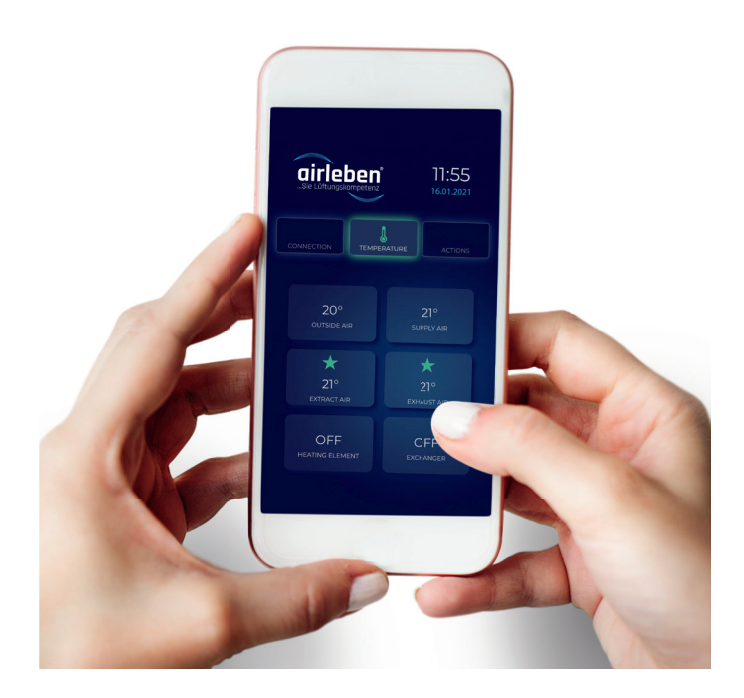

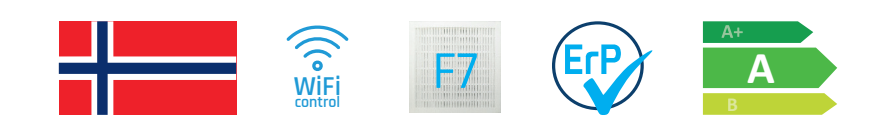

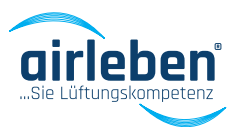

**www.airleben.de**

Wir freuen uns, dass Sie sich für unsere ensy® by airleben® Lüftungsprodukte entschieden haben und hoffen, dass Sie den Komfort, die Qualität und die Erschwinglichkeit unserer Produktpalette genießen. Vielen Dank!

## **EINFÜHRUNG**

Mit der ensy®-App und dem Wi-Fi-Modul können Benutzer ihre ensy Lüftungsgeräte fernsteuern und die Temperatur, Lüftergeschwindigkeit oder den Party-Modus des Geräts einstellen. Lesen Sie die Temperaturen ab, in denen sich das Gerät befindet. Zusammen mit diesen Daten können wir die Daten des Produkts verwenden, um unsere Dienstleistungen, Produkte und Dienstleistungen zu verbessern.

Die Ensy®-App steht für iPhone und iPad im Apple App Store und für Android-Geräte bei Google Play zum Download zur Verfügung.

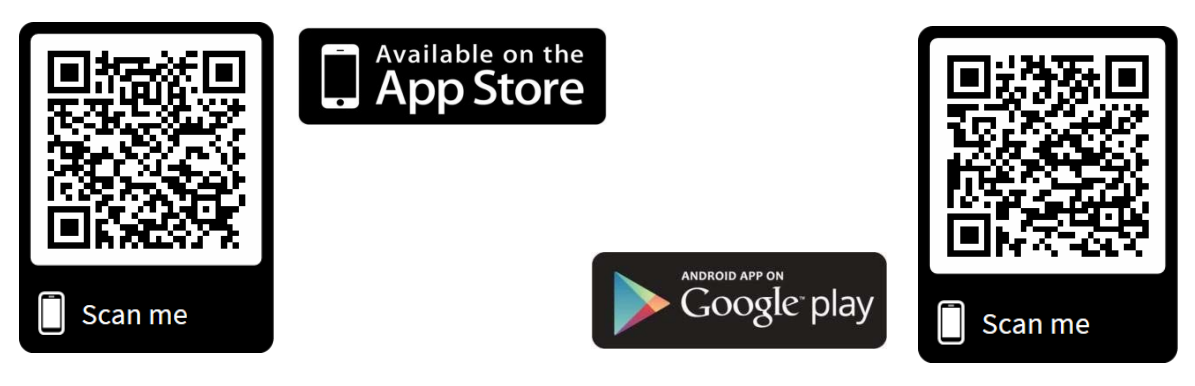

## **BOX INHALT**

Die Box enthält:

- 1. Plug & Play Wi-Fi Modul 1 Stück
- 2. Benutzerhandbuch und Installationsanleitung 1 Stück

#### 3. Beschriftung zur Information – 1 Stück

#### HAFTUNGSAUSSCHLUSS

Copyright © 2018 airleben®. Alle Rechte vorbehalten.

Kein Teil dieses Handbuchs, einschließlich der darin beschriebenen Produkte und Software, darf reproduziert, übertragen, transkribiert, in einem Abrufsystem gespeichert oder in eine beliebige Sprache in irgendeiner Form oder auf andere Weise übersetzt werden, außer Dokumentation, die vom Käufer zu Sicherungszwecken aufbewahrt wird, ohne die ausdrückliche schriftliche Genehmigung von airleben®. Die Produktgarantie oder -leistung wird nicht verlängert, wenn: (1) das Produkt repariert wird, modifiziert oder geändert werden, sofern eine solche Reparatur, Änderung nicht von airleben® schriftlich genehmigt wurde; oder (2) die Seriennummer des Produkts ist unleserlich oder fehlt. AIRLEBEN® BERECHTIGT DIESES HANDBUCH "WIE GESEHEN", OHNE JEGLICHE AUSDRÜCKLICHE ODER STILLSCHWEIGENDE GARANTIE EINSCHLIESSLICH, ABER NICHT BESCHRÄNKT AUF DIE IMPLIZIERTEN GARANTIEN ODER BEDINGUNGEN DER MARKTFÄHIGKEIT ODER DER EIGNUNG FÜR EINEN BESTIMMTEN ZWECK. IN KEINEM FALL AIRLEBEN® ENTSPRICHT, SIND DIESE DIREKTOREN, BEAMTE, MITARBEITER ODER MITARBEITER FÜR JEDE INDIREKTE, SPEZIELLE, ZUFÄLLIGE ODER FOLGESCHÄDEN (EINSCHLIESSLICH GEWICHTSSCHÄDEN, GEFAHRVERLUST, GEFAHRVERLUST, VERLUST VON GESCHÄFTSVERLETZUNGEN, DURCHFÜHRUNG ODER VERLETZUNG DES GESCHÄFTSVERLETZUNGSSITUMS DAS WIE), AUCH WENN AIRLEBEN ® ÜBER DIE MÖGLICHKEIT DIESER SCHÄDEN, DIE AUS DIESEM HANDBUCH ODER FEHLER IN DIESEM HANDBUCH ODER IN DIESEM PRODUKT ENTSTEHEN, WISSEN WURDE. IN DIESEM HANDBUCH ENTHALTENE SPEZIFIKATIONEN UND INFORMATIONEN SIND NUR FÜR INFORMATIONSZWECKE EINGERICHTET UND KÖNNEN SICH JEDERZEIT OHNE VORKÜNDIGUNG ÄNDERN UND DÜRFEN NICHT DURCH AIRLEBEN ® ALS VERPFLICHTUNG BEREITET WERDEN. AIRLEBEN ® ÜBERNIMMT KEINE VERANTWORTUNG ODER HAFTUNG FÜR FEHLER ODER UNGENAUIGKEITEN, DIE IN DIESEM HANDBUCH ERSCHEINEN KÖNNEN, EINSCHLIESSLICH DER

IN IHREM BESCHRIEBENEN PRODUKTE UND SOFTWARE. Produkte und Firmennamen, die in diesem Handbuch enthalten sind, sind möglicherweise eingetragene Warenzeichen oder Urheberrechte ihrer jeweiligen Unternehmen und werden nur zur Identifikation oder Erklärung und zum Vorteil der Eigentümer verwendet, ohne dass dies zu Verletzungen der Absicht führt.

## **1. Anschluss an den ENSY® Router**

### Packen Sie das WiFi Modul (Abb. 1) aus

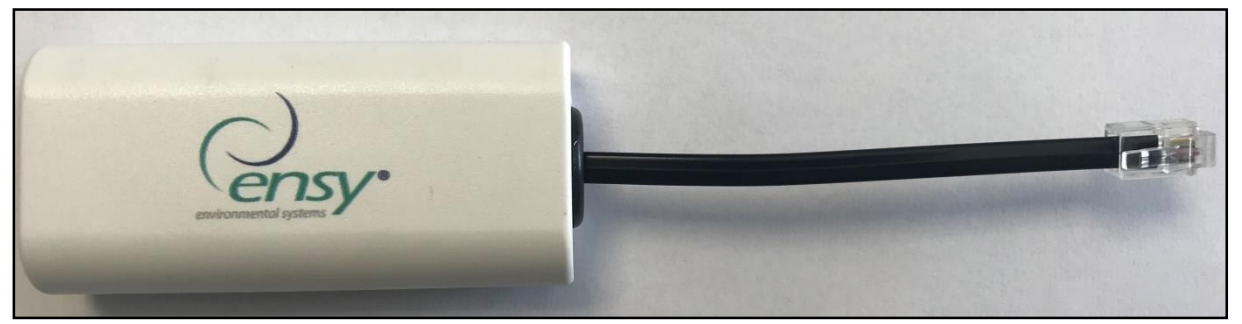

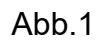

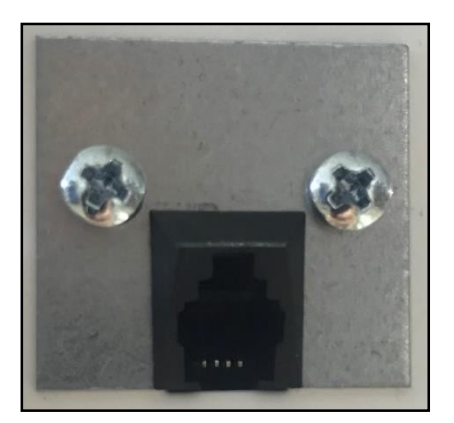

Schließen Sie es auf der Oberseite an die Lüftungsanlage mit dem schwarzen Stecker wie in Abb. 2 an. Dieser Anschluss ist mit einem Etikett (Abb. 3) abgedeckt.

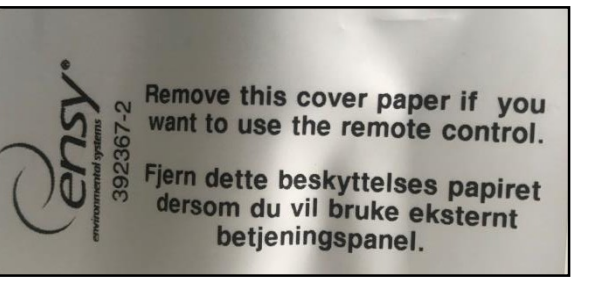

Abb. 2 Abb. 3

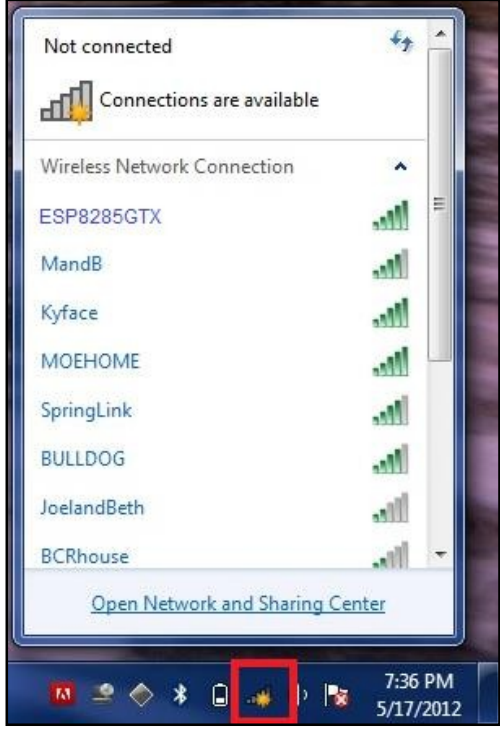

Nachdem das Modul angeschlossen ist, öffnen Sie auf Ihrem Computer das WLAN-Netzwerk und suchen nach Netzwerken.

Ein neues Netzwerk wird in der Liste mit dem Namen ESP8285GTX (Abb. 4) angezeigt. Verbinden Sie sich. Wenn Sie nicht zur Konfigurationsseite weiterleiten, gehen Sie in Ihren Browser und geben die Standard-IP-Adresse ein: 192.168.4.1 (Abb. 5).

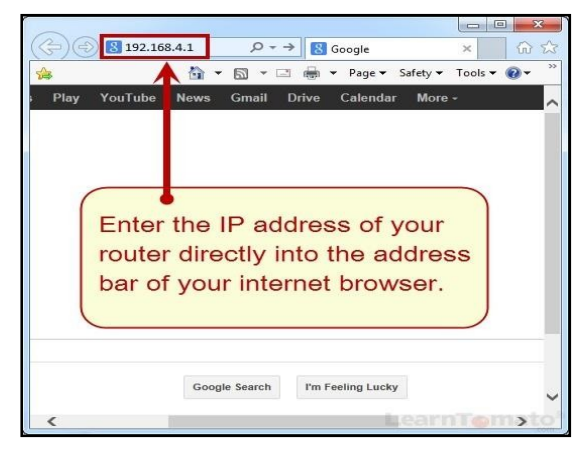

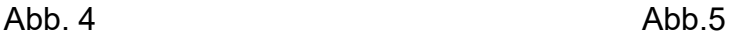

## **2. Einstellen des ENSY® Router**

Nachdem Sie die vorherigen Schritte in Ihrem Browser ausgeführt haben, erscheint ein Fenster wie in Abb. 6.

• Wenn Sie auf **WiFi konfigurieren** klicken, wird eine Liste der drahtlosen Netzwerke in Ihrer Nähe angezeigt, in der Sie das gewünschte auswählen können.

• Wenn Sie auf **WiFi konfigurieren (kein Scan)**  klicken, können Sie den Namen und das Kennwort für Ihr drahtloses Netzwerk manuell eingeben.

• Wenn Sie auf **Info** drücken, erhalten Sie Informationen zum WiFi Modul.

• Wenn Sie auf **Reset** drücken, werden die Einstellungen des WiFi-Moduls zurückgesetzt. Abb. 6

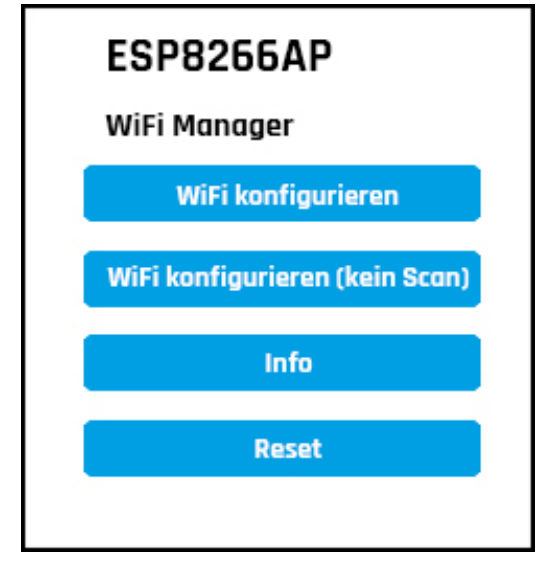

 $-92%$  $476%$ 

 $4.76%$ 

 $62%$ 

 $26%$ 

 $412%$ 

52%

ensy hala

DIGI-sfAm PONTA12

USR-WIFI232-610 08E8

The Chip ID is 834e15

Ensyro

plkSomes

ensy password

AndroidAP1AC2

### Drücken Sie auf **WiFi konfigurieren**.

Daraufhin wird eine Liste der drahtlosen Netzwerke in Ihrer Nähe und die Stärke des Signals angezeigt, sodass Sie das gewünschte auswählen können. Wenn Sie auf das ausgewählte Netzwerk klicken, wird der Name automatisch übernommen und das Kennwort für das Netzwerk müssen Sie eingeben (Abb. 7).

### **HINWEIS! Schreiben Sie die Chip-ID, die sich aus Buchstaben und Zahlen zusammensetzt, auf das mitgelieferte Etikett in der Verpackung.**

Dies ist die MAC-Nummer, die zur Verbindung mit der App erforderlich ist.

Nachdem Sie das Netzwerk ausgewählt und das richtige Kennwort eingegeben haben, erhalten Sie diese Meldung (Abb. 8).

Anmeldeinformationen gespeichert Versuche ESP mit dem Netzwerk zu verbinden. Wenn dies fehlschlägt, stellen Sie erneut eine Verbindung zum AP her, um es erneut zu versuchen.

Abb.7

Write down this number. This is used to connect EnSy app

save

Scan

#### A<sub>b</sub> 8

Jetzt ist das WiFi Modul mit Ihrem Router verbunden. Wenn die Verbindung fehlschlägt, wiederholen Sie die Schritte ab Punkt 2.

## **3. Einstellen der ENSY® App**

Bitte nehmen Sie bei Ihrer ersten Installation das Etikett (Abb. 9), das Sie in der Verpackung finden, und tragen Sie die Informationen (MAC und UNIT NO) ein und kleben Sie es zur späteren Verwendung auf das Gerät.

Wenn dies nicht die erste Installation ist. können Sie diese Schritte überspringen und die ENSY® App öffnen.

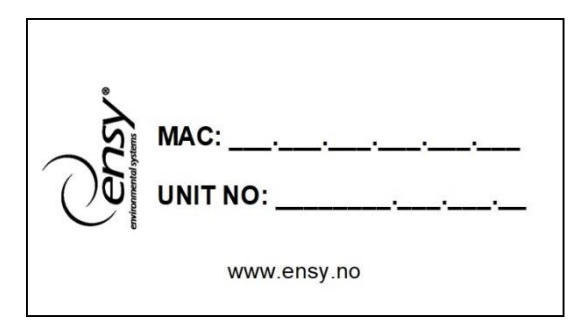

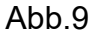

• MAC (Chip-ID) erhalten Sie, wenn Sie Punkt 2 abschließen

• UNIT NO erhalten Sie, wenn Sie Ihr Gerät öffnen. Im Inneren finden Sie 2 Etiketten wie in Abb.10. Schreiben Sie die entsprechende Nummer auf Ihr Etikett (Abb.9).

**HINWEIS! Das Format der Gerätenummer lautet 0100801.21.18.01** 

Öffnen Sie die ENSY® App auf Ihrem Gerät, nachdem Sie den QR-Code von Seite 2 eingescannt oder den Apple oder Google Play Store durchsucht haben.

Die erste Seite sieht so aus (Abb. 11) und zeigt an, dass Sie nicht mit Ihrem Gerät verbunden sind. Die richtigen Informationen sollten daher auf der Einstellungsseite (Settings) angegeben werden.

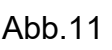

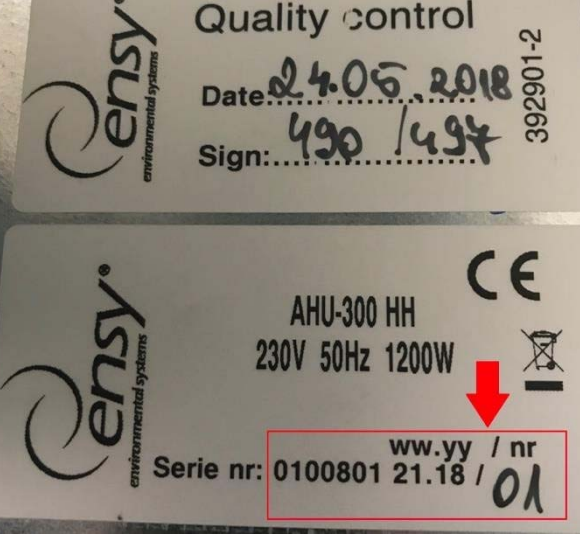

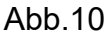

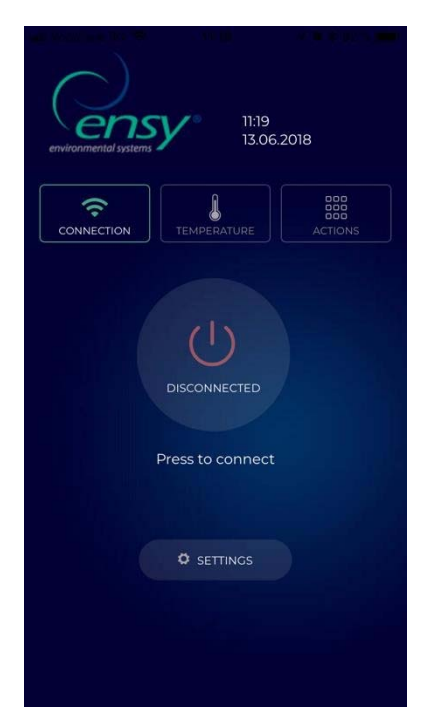

Drücken Sie die Einstelltaste. Das Menü wird geöffnet (Abb. 12), damit Sie die erforderlichen Informationen eingeben können.

Geben Sie die Informationen des auf dem Gerät aufgeklebten Etiketts ein oder erfassen Sie die Informationen wie oben beschrieben.

**HINWEIS!** Sie müssen MAC und UNIT NO ausfüllen, die E-Mail ist optional.

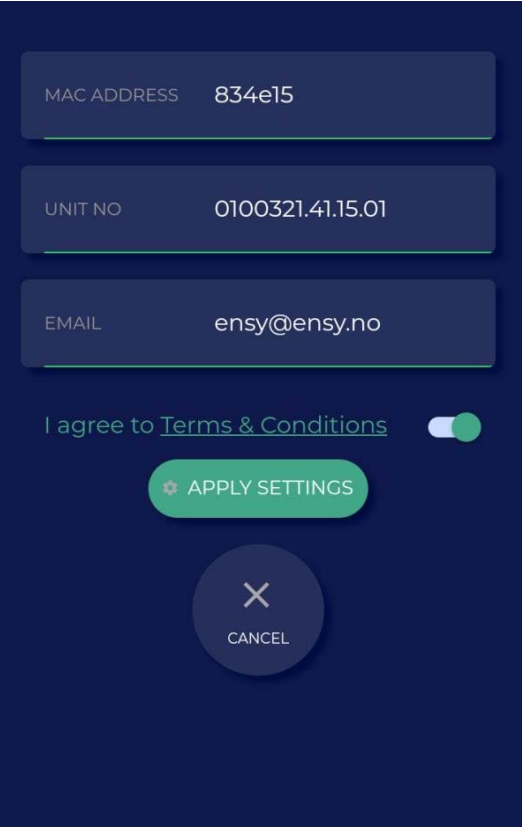

Abb.12

Nachdem Sie die Informationen ausgefüllt haben, aktivieren Sie das Kontrollkästchen, um unsere Allgemeinen Geschäftsbedingungen zu akzeptieren, die Sie auf unserer Website www.ensy.no finden.

Klicken Sie auf apply settings. Wenn die Informationen korrekt sind, werden Sie zur Bestätigungsseite gesendet. Wenn die Informationen nicht gültig sind, überprüfen Sie diese bitte erneut.

**HINWEIS!** Nach diesem Schritt müssen Sie sich physisch vor dem Bedienfeld Ihres Geräts befinden.

Nach dem Bestätigen Ihrer Einstellungen wird diese Seite auf Ihrem Gerät geöffnet (Abb. 13). Nun wird ein Überprüfungsvorgang gestartet, um zu bestätigen, dass sich das Gerät, mit dem Sie sich verbinden möchten, an Ihrem Standort befindet.

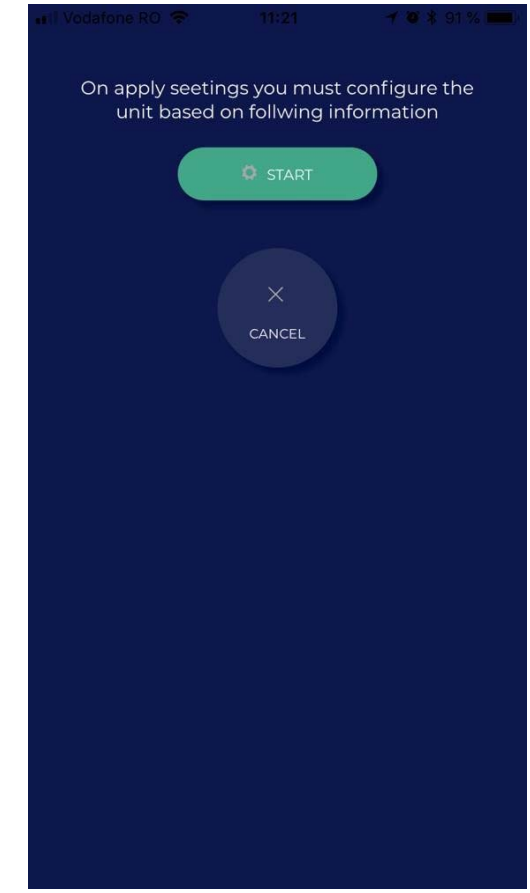

Abb.13

**HINWEIS!** Bevor Sie auf START drücken, müssen Sie sich physisch vor dem Bedienfeld Ihres Gerätes befinden.

Bitte folgen Sie den Anweisungen auf den nächsten Seiten!

Wenn Sie es nicht innerhalb der zugewiesenen Zeit (10 Sekunden) tun, müssen Sie den Vorgang erneut starten, bis Sie es richtig machen.

Nach dem Start wird die Seite wie in Abb.14 angezeigt, wo die aktuell auf Ihrem Gerät eingestellte Temperatur (Abb.15) angezeigt wird und darunter die Temperatur, die Sie einstellen möchten, um vorwärts zu gehen.

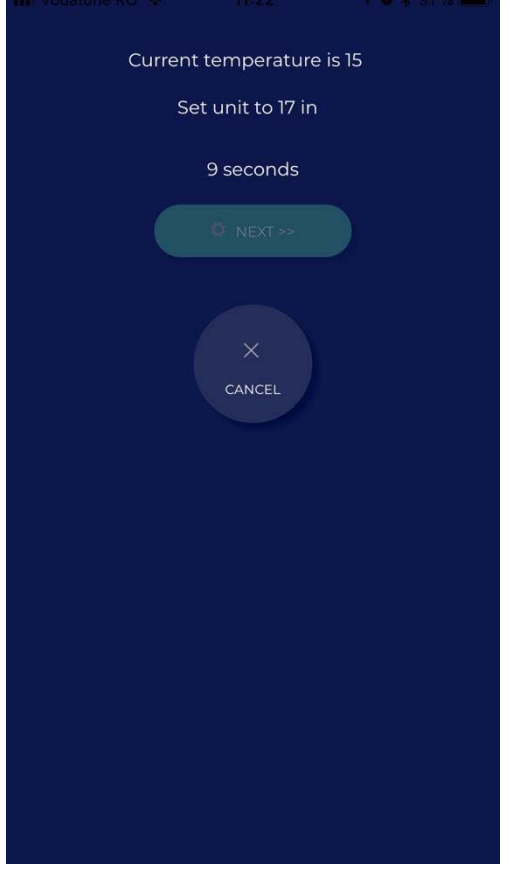

Abb.14

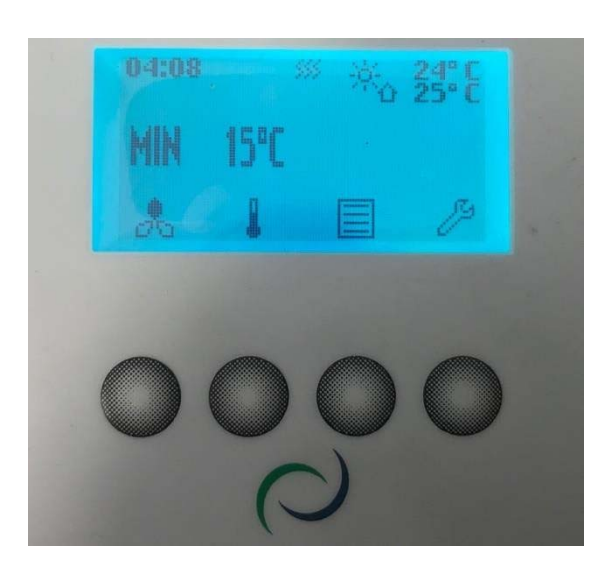

Abb.15

Durch Drücken der zweiten Taste auf dem Bedienfeld wird das Temperaturmenü geöffnet (Abb.16).

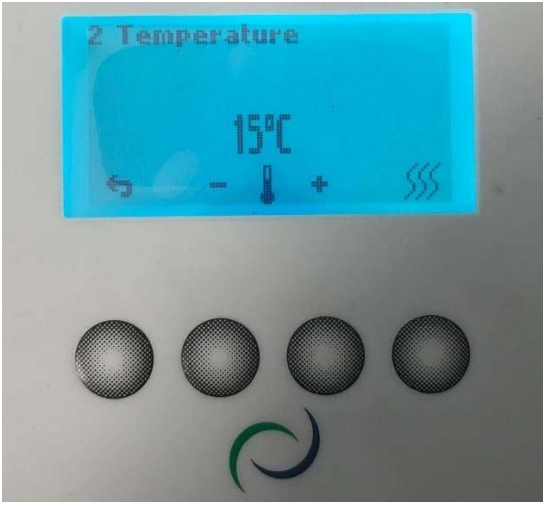

Abb.16

Nun haben Sie die Möglichkeit, den Temperaturwert innerhalb von **10 Sekunden** zu ändern, indem Sie - oder + drücken, je nach Bedarf (Abb. 17).

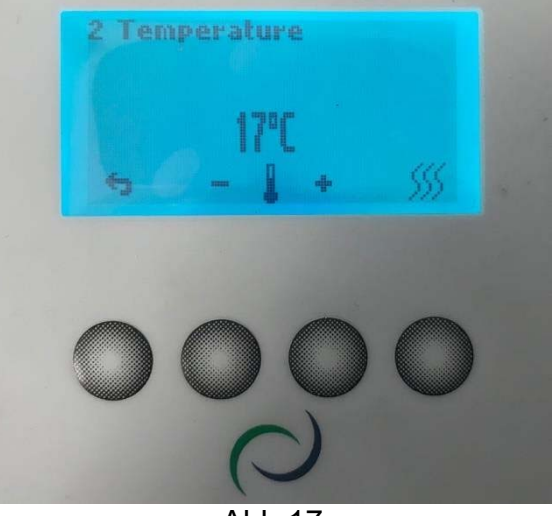

Abb.17

Wählen Sie die von der ENSY® App angeforderte Temperatur und lassen Sie sie so, bis alle 10 Sekunden vergangen sind.

.

#### Wenn Sie dies in der zugewiesenen Zeit getan haben, erhalten Sie eine Bestätigung (Abb.18).

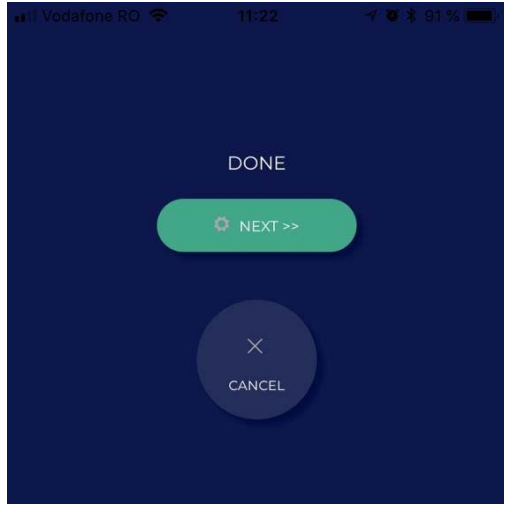

Abb.18

Drücken Sie NEXT und wiederholen Sie den Vorgang.

Sie werden aufgefordert, die Temperatur erneut zu ändern. Daraufhin wird angezeigt, welche Temperatur an Ihrem Gerät eingestellt ist und welche Temperatur Sie einstellen müssen, um vorwärts zu gelangen (Abb.19).

Wählen Sie die von der ENSY® App angeforderte Temperatur und lassen Sie sie so, bis alle 10 Sekunden vergangen sind (Abb. 20).

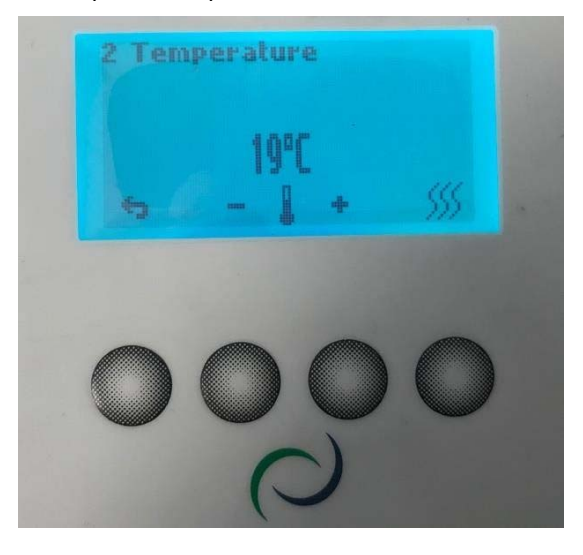

Abb.20

Wenn Sie dies in der zugewiesenen Zeit getan haben, erhalten Sie eine Bestätigung und beenden den Vorgang (Abb. 21).

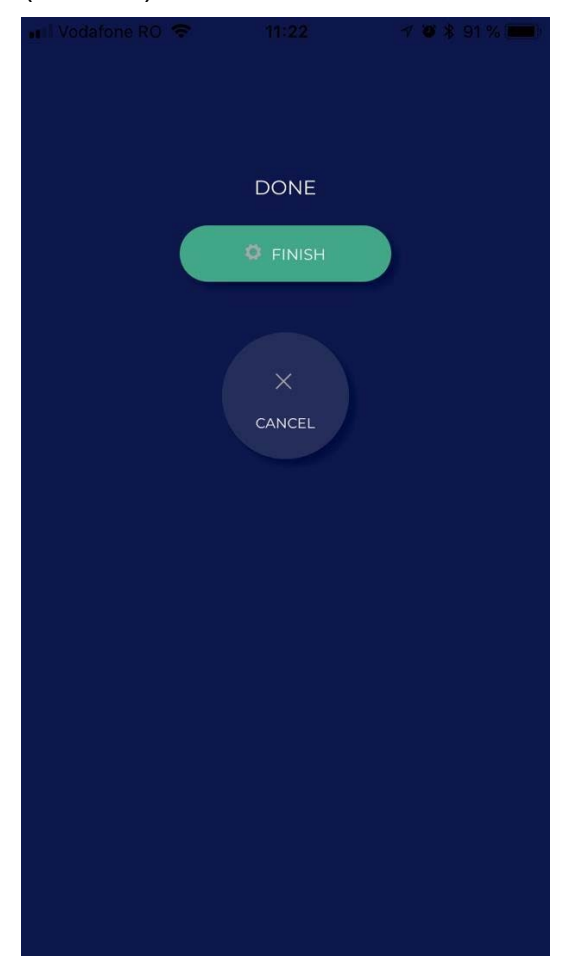

Abb.21

Wenn Sie mit der Konfiguration fertig sind, wird das Menü TEMPERATUR der ENSY® App geöffnet (Abb. 22).

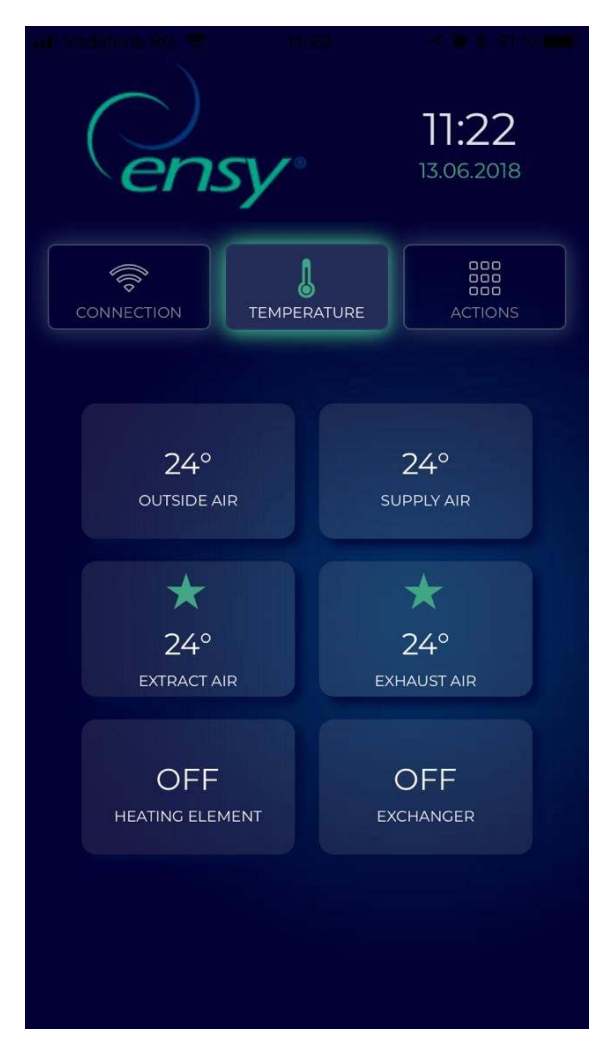

Abb.22

Hier können Sie die Temperaturen im Inneren des Geräts ablesen und wann das Heizelement und der Rotationswärmetauscher aktiv sind.

Angezeigte Werte:

- Außenluft in Grad Celsius
- Zuluft in Grad Celsius
- Fortluft in Grad Celsius
- Abluft in Grad Celsius
- Heizelement EIN / AUS
- Rotationswärmetauscher EIN / AUS

Die dritte Registerkarte in der ENSY® App ist das Menü ACTIONS (Abb. 23)

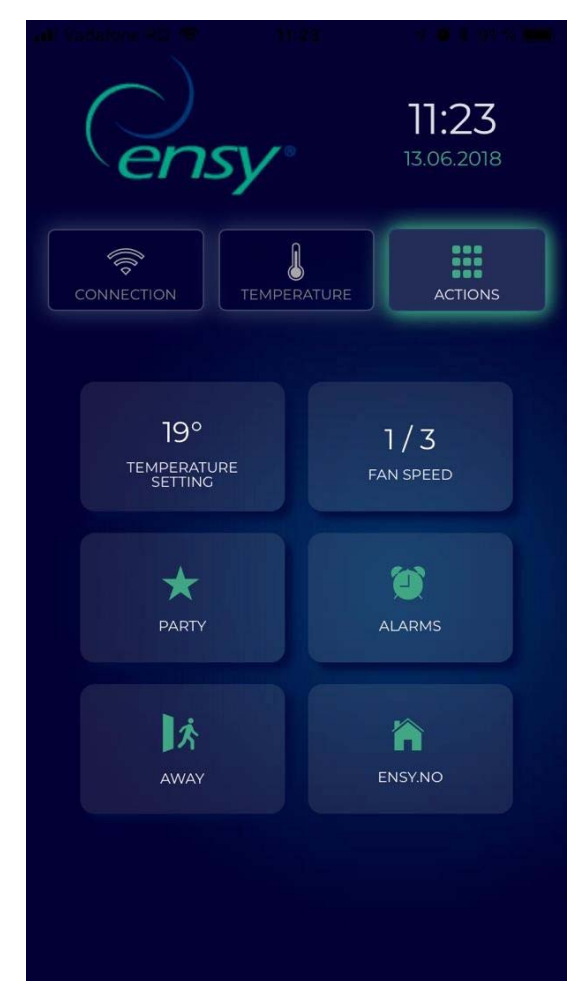

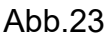

Hier können Sie die Einstellungen zum Lesen und Ändern des Geräts wie auf dem normalen Bedienfeld vornehmen.

Angezeigte Werte:

- Temperatureinstellung 15 bis 21 Grad (Ändern Sie den Wert der gewünschten Temperatur)
- Lüftergeschwindigkeit 0 bis 3 (Aus / Min / Norm / Max)
- Party Start / Stop (Aktiviert den Timer im Gerät. Sie können die Werte ändern,

indem Sie die Bedienungsanleitung des ensy-Lüftungsgerätes lesen.)

- Alarme Sie können Alarme am Gerät ablesen.
- Wenn die Uhr grün ist, gibt es KEINE Alarme am Gerät. Wenn die Uhr rot ist, befinden sich mindestens ein Alarm am Gerät.
- Abwesend Start / Stopp (wenn aktiviert, werden die Lüftungsgeräte auf minimale Einstellungen, Gebläsedrehzahl 1 / Min und Temperatur 15°C eingestellt)
- Ensy.no leitet Sie zu unserer Website weiter.

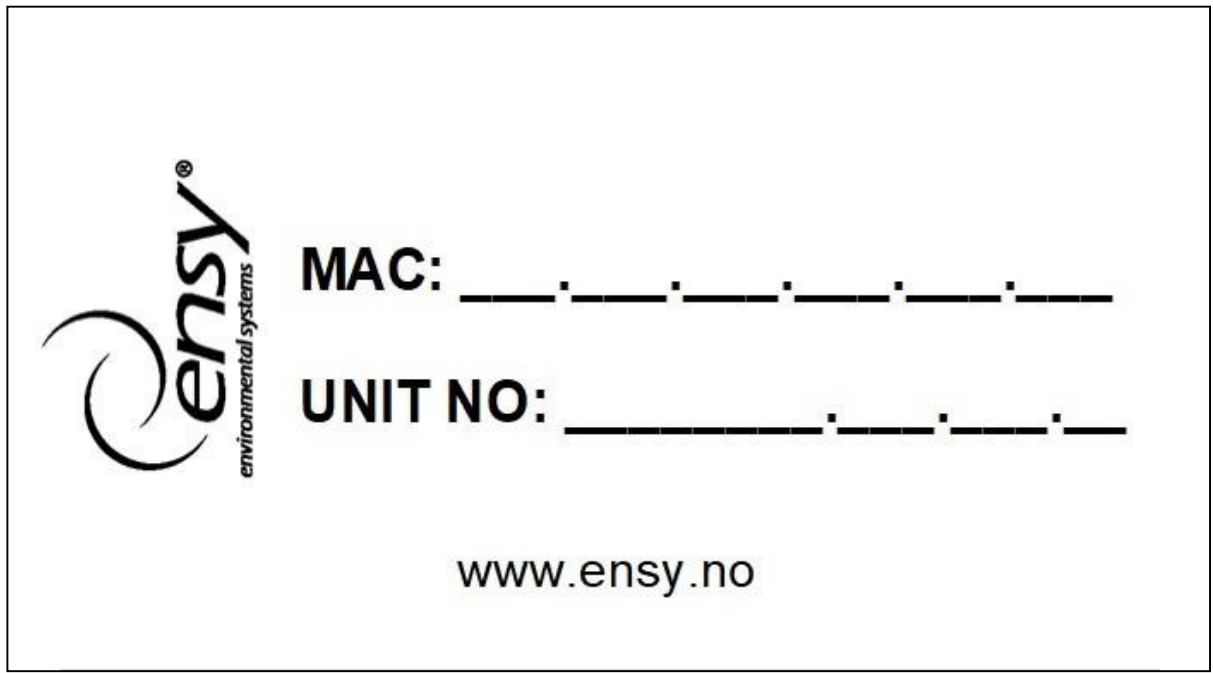

## **HINWEISE**

Wir behalten uns das Recht vor, technische Daten ohne Vorankündigung zu ändern. www.airleben.de Seite 11

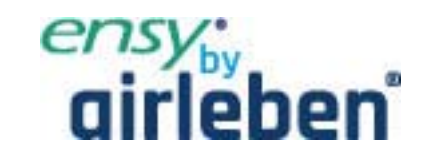

 airleben GmbH Goldbacher Straße, 37 99867 Gotha www.airleben.de